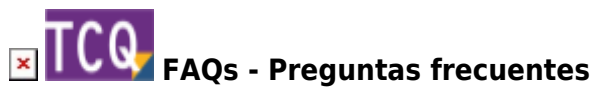

## **Cómo crear un nuevo archivo TCQ**

La forma de crear un nuevo archivo TCQ puede no resultar obvia, así que detallamos a continuación el procedimiento para hacerlo:

- 1. Abra TCQ.
- 2. Despliegue el menú **General** y haga clic en la opción **Nuevo**.
- 3. Haga clic en el botón de tres puntos al lado de **Fichero**.
- 4. Aparecerá la ventana de abrir archivos que permite navegar por las unidades y carpetas de su ordenador. Vaya hasta la carpeta donde quiere crear el nuevo archivo TCQ.
- 5. En la casilla **Nombre**, que está en la parte inferior de la ventana, escriba el nombre que quiere que tenga el nuevo archivo TCQ y haga clic en el botón **Abrir**.
- 6. El programa os indicará que el archivo no existe y os dará la opción de crearlo. Haga clic en el botón **Sí**.
- 7. El programa volverá a la ventana del paso 3. En la casilla **Fichero** ahora aparecerá la ruta y el nombre del archivo creado y ya puede indicar un **Código** y una **Descripción** para crear una nueva obra otra dentro de este archivo.

## **Relacionado**

[Cómo crear un nuevo archivo ESS](http://wiki.itec.cat/doku.php?id=faqs-preguntas-frecuentes:como-crear-nuevo-archivo-ess)

## **Otras preguntas frecuentes**

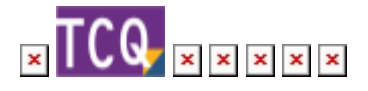

From: <http://wiki.itec.cat/>- **Wiki**

Permanent link: **<http://wiki.itec.cat/doku.php?id=faqs-preguntas-frecuentes:como-crear-nuevo-archivo-tcq>**

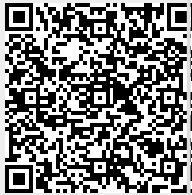

Last update: **2024/01/18 11:45**